# SSH key creation and login (PuTTY version)

National Institutes of Natural Sciences

Okazaki Research Facilities

Research Center for Computational Science (RCCS)

(Verified with PuTTY 0.80)

### **Changelog**

- Jul 10, 2019 First version
- Feb 2, 2021 Update (recommended key types etc.)
- May 24, 2021 Update for PuTTY 0.75
- Jan 5, 2022 Verified with PuTTY 0.76
- Dec 20, 2022 Update for PuTTY 0.78 and our new system
- Jun 2, 2023 Minor fix of wording
- Jan 18, 2024 Verified with PuTTY 0.80

### Introduction

The aim of this document is to explain how to login to RCCS supercomputer using PuTTY and its utility PuTTYgen.

## Table of Contents

- Install PuTTY
- SSH key creation
- Register public key
- Login

### Install PuTTY

PuTTY can be downloaded from the following site: [https://www.chiark.greenend.org.uk/~sgtatham/putty/](https://www.chiark.greenend.org.uk/%7Esgtatham/putty/)

The latest version of PuTTY can be downloaded at: [https://www.chiark.greenend.org.uk/~sgtatham/putty/latest.html](https://www.chiark.greenend.org.uk/%7Esgtatham/putty/latest.html)

MSI (Windows Installer) version is recommended. We will use PuTTY and PuTTYgen.

If you already have PuTTY but not PuTTYgen, please install standalone version of PuTTYgen (puttygen.exe) from the link in "Alternative binary files" section of the download site.

### SSH key creation (1)

Launch PuTTYgen. If you installed MSI installer version, PuTTYgen can be found in Start Menu.

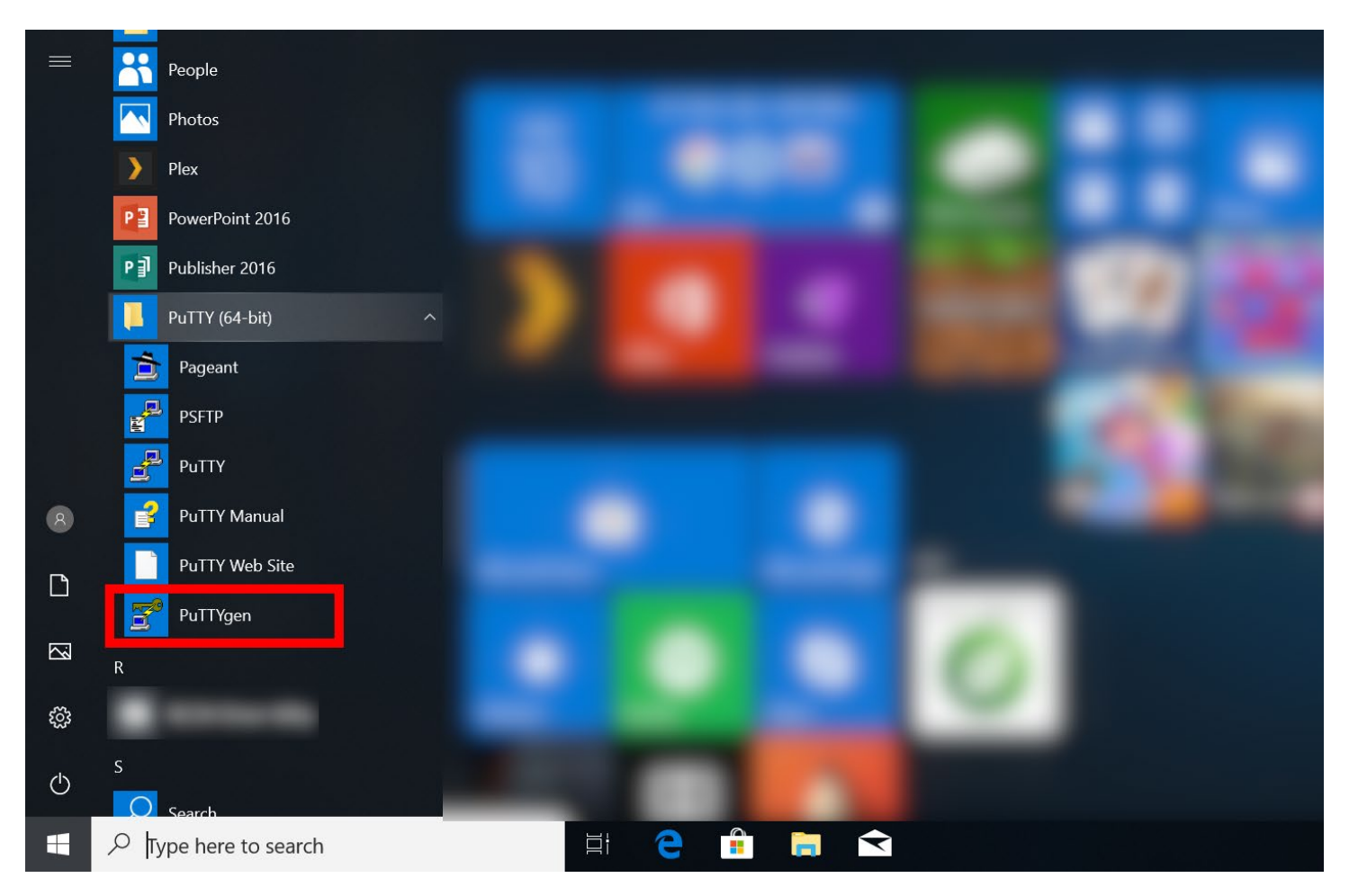

### SSH key creation (2)

RCCS recommends following types of keys.

- Ed25519 (select EdDSA of 255 bits) Don't choose Ed448! Login servers don't support that!
- ECDSA (256, 384, or 521 bits)
- RSA 4096 bits (select RSA & modify number at lower right to 4096)

Choose Ed25519 if you have no preference.

You need PuTTY 0.75 or later to use RSA key!

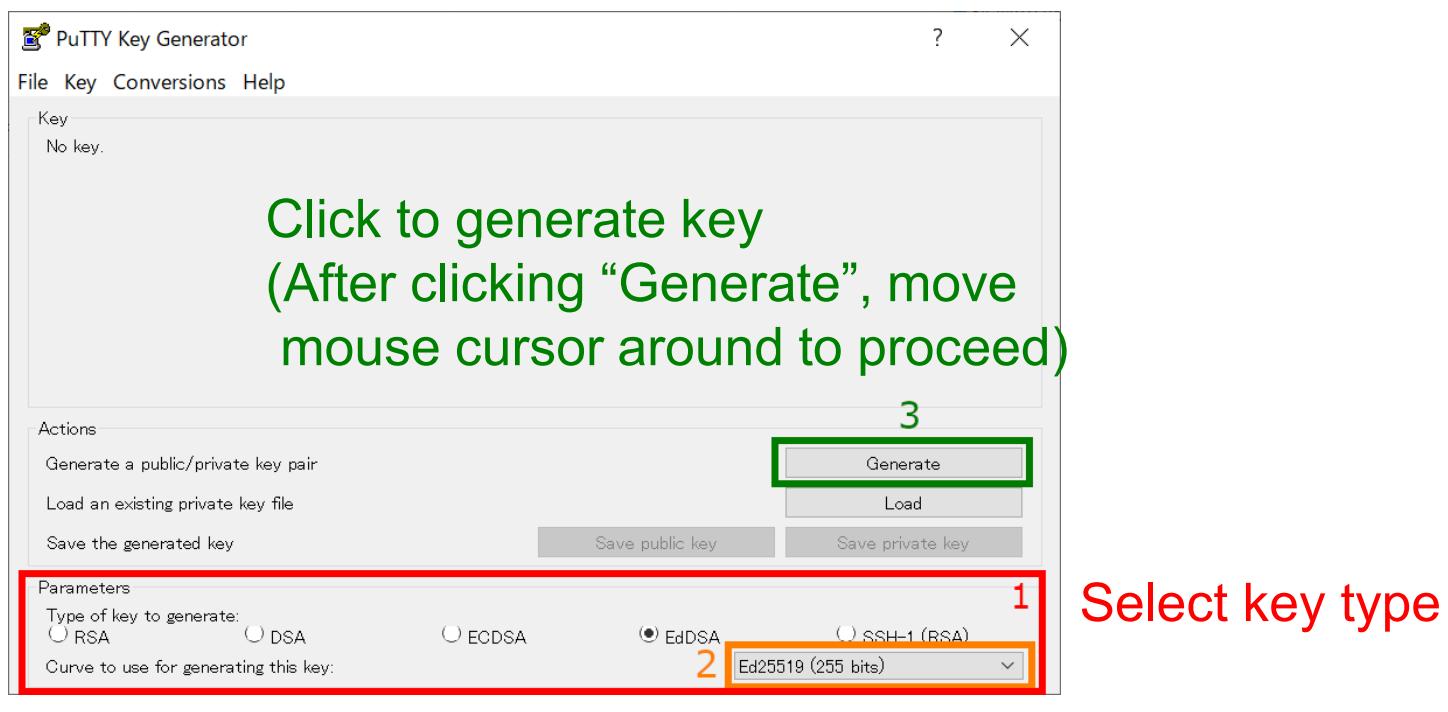

Choose key length (RSA, ECDSA, EdDSA)

## SSH key creation (3)

Once key generation finished, new items will be shown in the window.

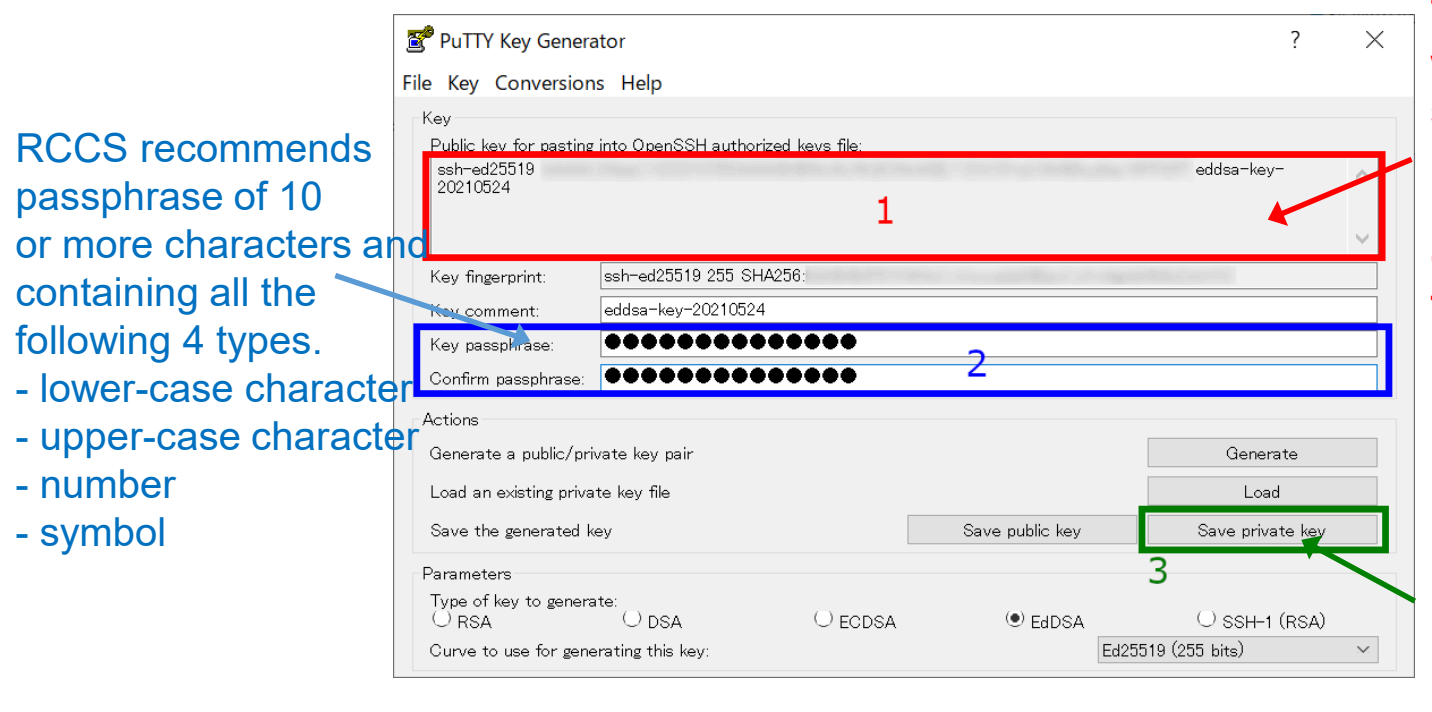

This is the public key we need. You should save this key in a file. **(Please copy whole the key. This window is often too small for some types of keys.)**

Click to save the private key. You might want to choose easy-to-understand filename such as rccs.ppk or ccfep.ppk.

- Generated private key file must be kept secret.
- OpenSSH type private key can be obtained from "Conversions" menu (if needed).
- Public key can be restored from the private key; try "Load" button.
- If you lost the private key, you need to generate new one...

### Register Public Key

Before login, you need to register the public key.

The procedure of the public key registration is available from the following link. <https://ccportal.ims.ac.jp/en/account/>

Don't use the key from "Save public key" button of PuTTYgen. Key displayed at "Public key for pasting into OpenSSH..." part of PuTTYgen window is the one what we expect.

The private key file must be kept secret.

# **Login (1)**

#### Did you register public key? OK, let's launch PuTTY.

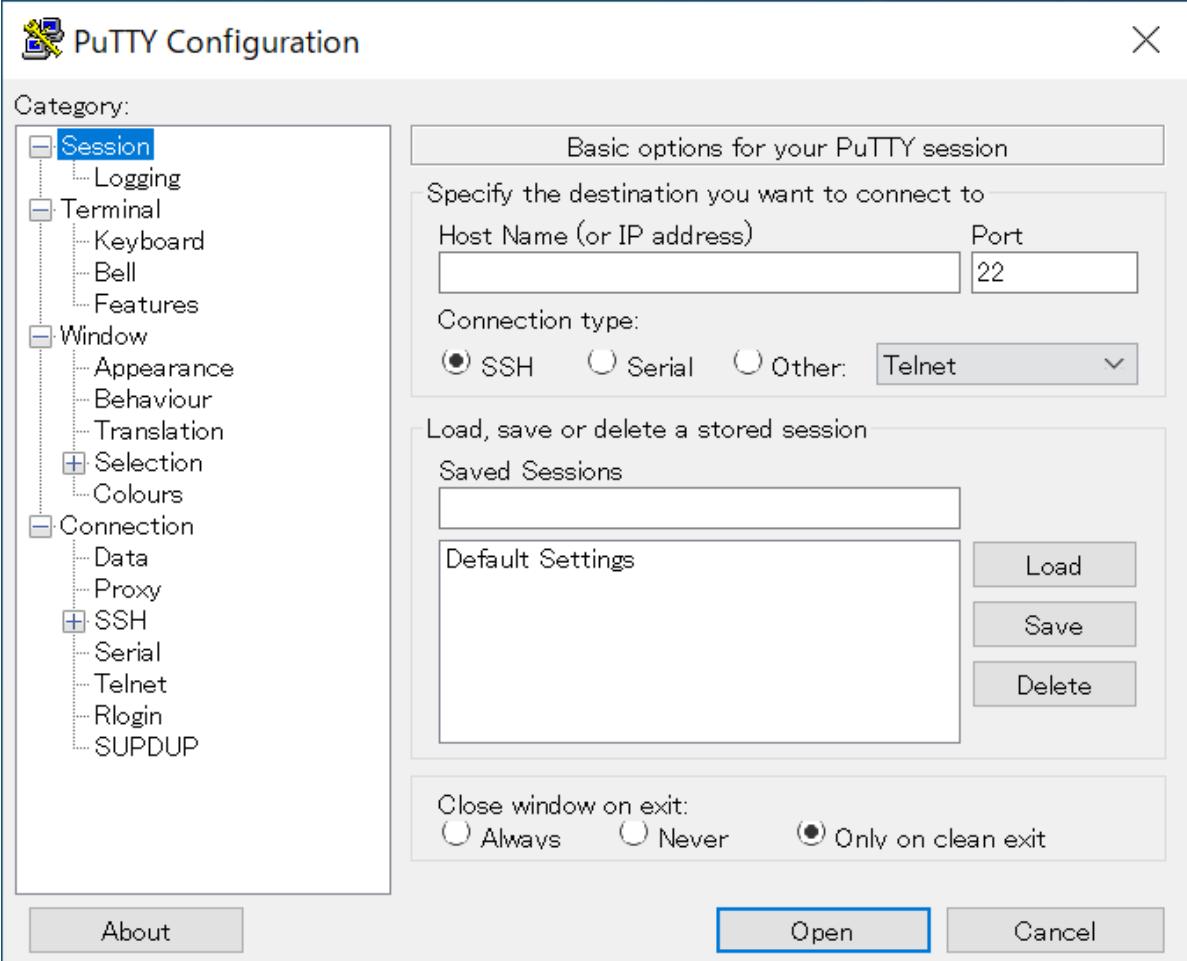

# Login (2)

#### In [Session], type "ccfep.ims.ac.jp" in the Host Name box.

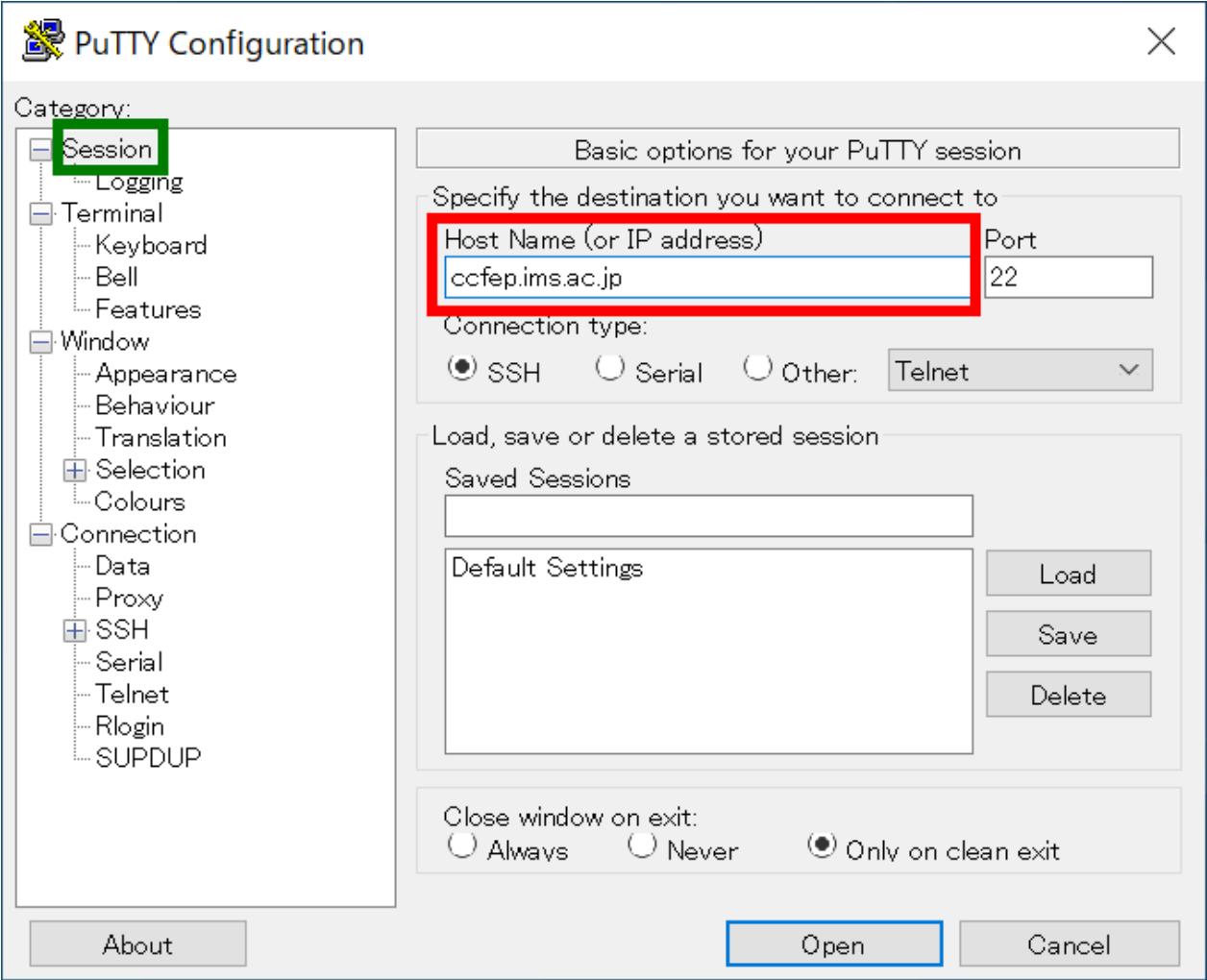

# Login (3)

Move to [Connection] -> [Data] and fill your ID in the username box.

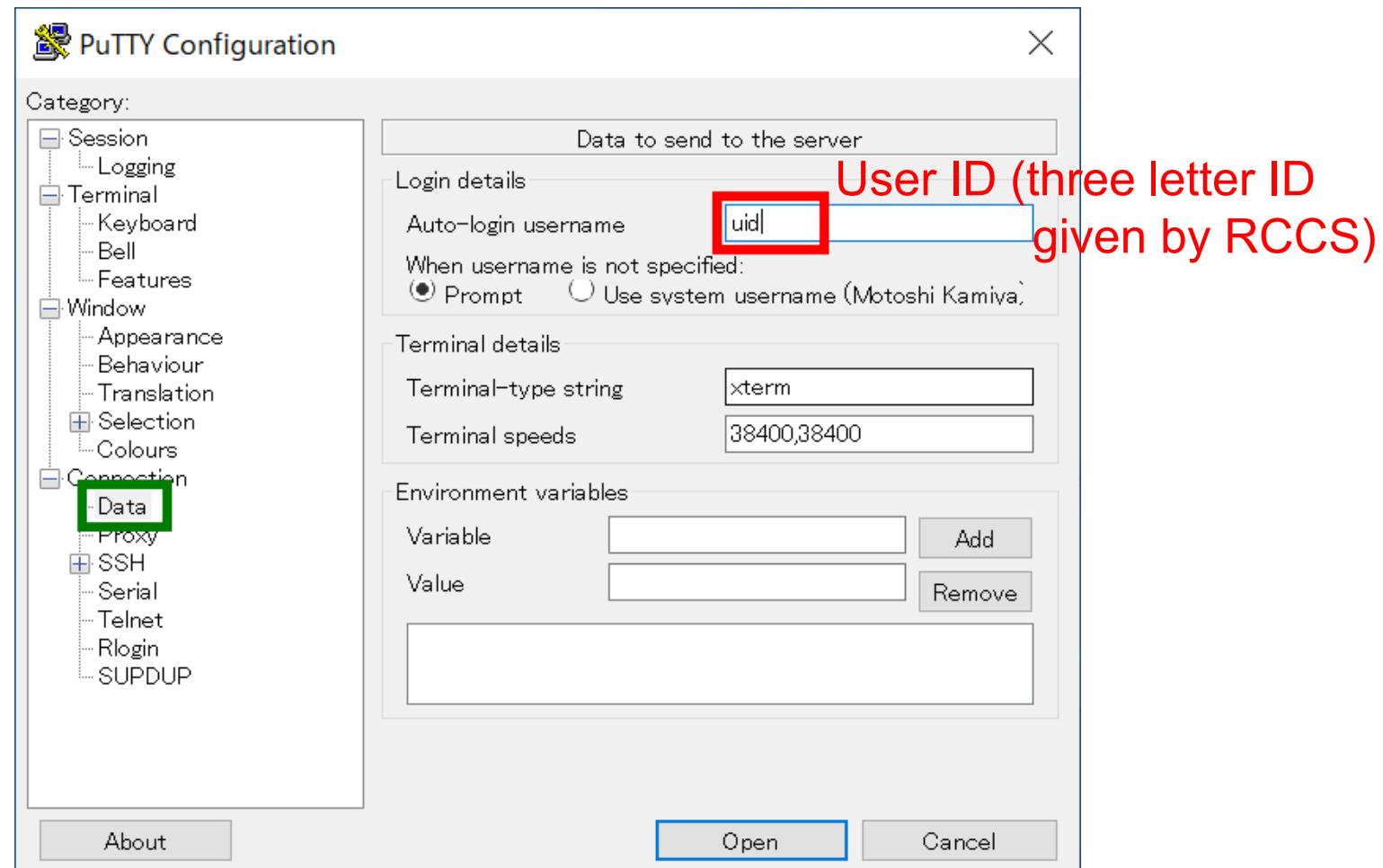

(This step can be skipped. In that case, you will be asked upon connection.)

# Login (4)

Move to [Connection] -> [Data] -> [SSH] -> [Auth] -> [Credentials] and specify private key (.ppk file)

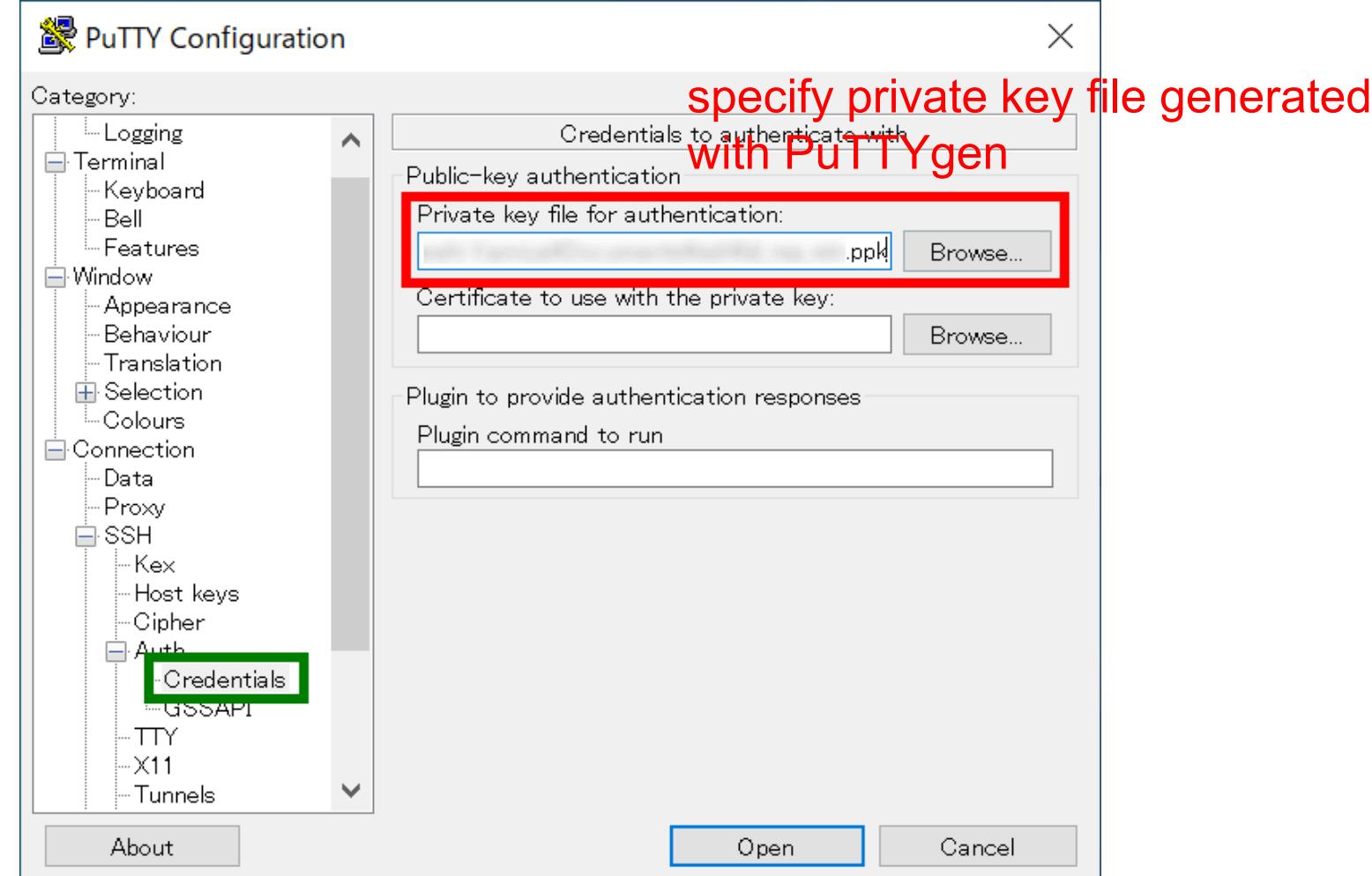

If [Credentials] menu item does not exist, the private key file field can be found in [Connection] -> [Data] -> [SSH] -> [Auth] menu item.

# Login (5)

#### Move to [Session], save settings, and then login.

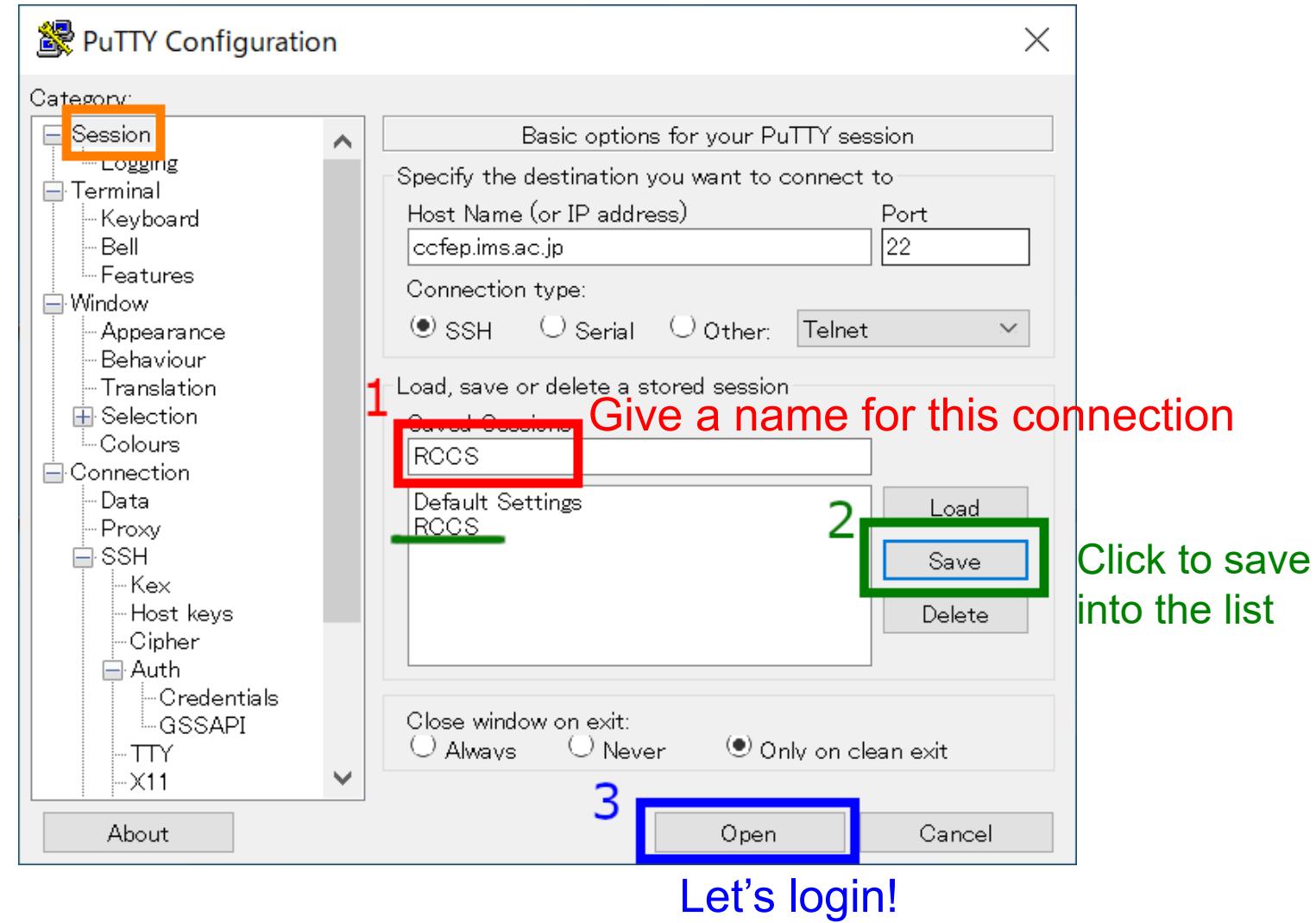

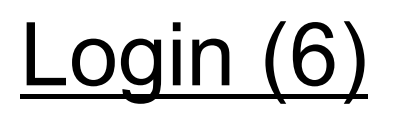

#### Upon first connection, alert message will be shown.

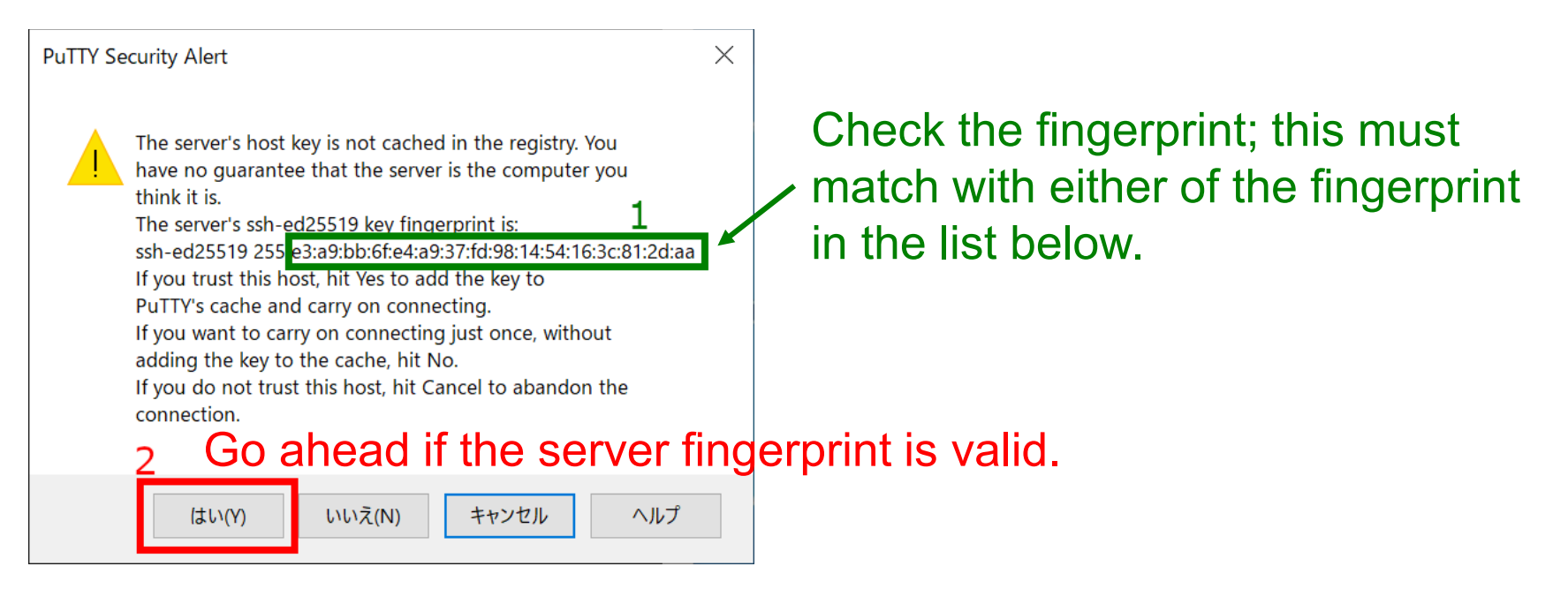

- ・ad:de:79:30:81:b0:b1:6a:17:f5:6f:ea:f4:b4:3b:de (MD5)
- ・e3:a9:bb:6f:e4:a9:37:fd:98:14:54:16:3c:81:2d:aa (MD5)
- ・07:7e:df:7b:16:47:a8:f5:7c:48:b0:a3:d3:86:71:6a (MD5)
- server keys

**Fingerprints** 

of valid

- ・wnEM30z4AxyDJ9XI/DdGr2PlNeoivFRR8v5krXHEmdU (SHA256)
- ・0KL38Yn/kBee1pAuxyKwenEwXjtPxr9ZElolfVqXvbI (SHA256)
- ・Nhg+9Lgj3XeuW//A/j7jqgUJlIxWehryCtStIp1Dirs (SHA256)

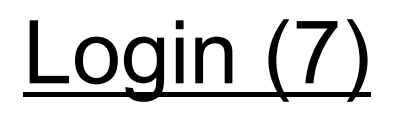

#### You will be asked passphrase of private key. Type it.

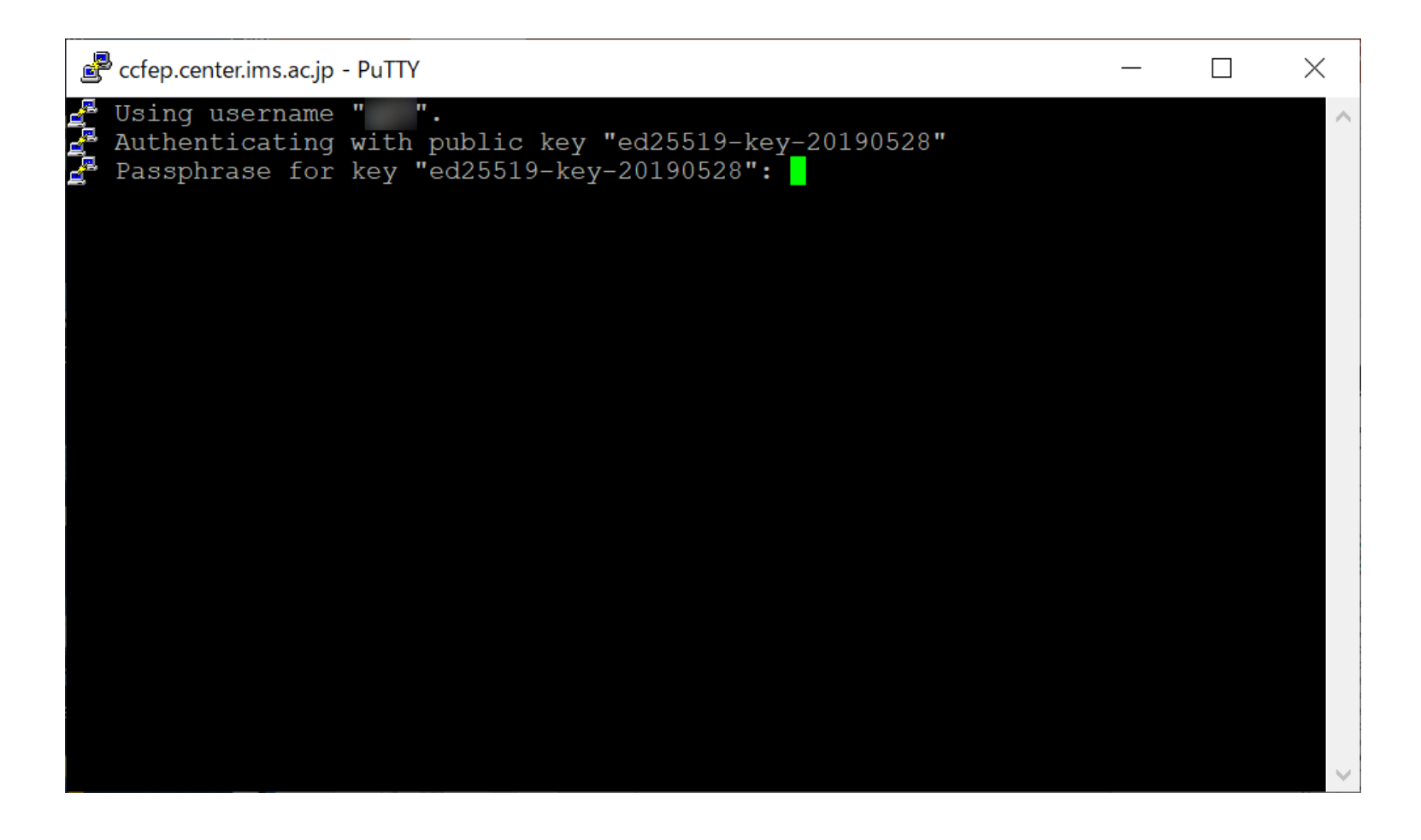

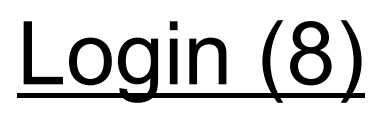

Once you typed correct passphrase, login to RCCS login server will be granted.

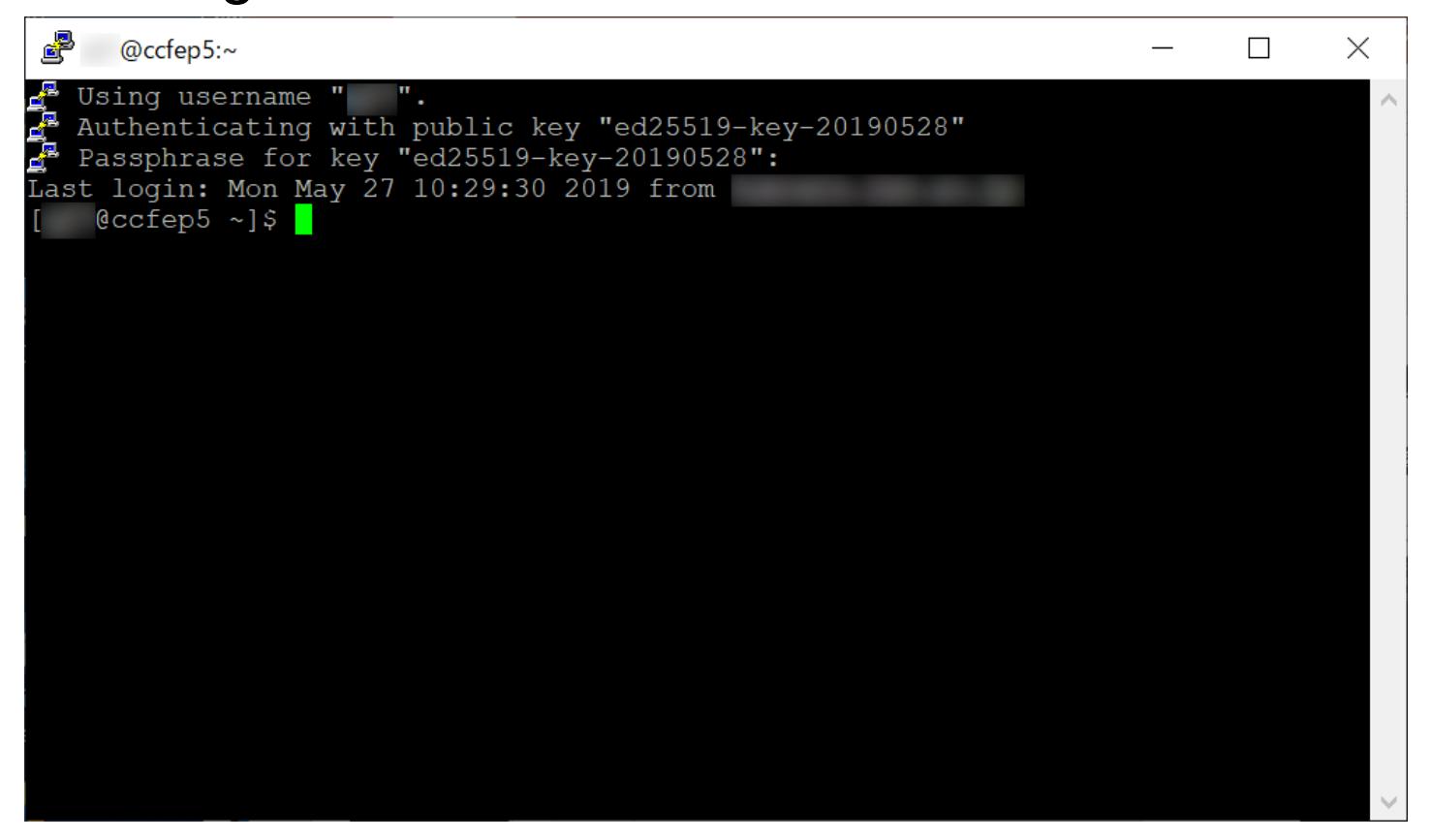

Note: if you launch Pageant and your key is registered, passphrase won't be asked upon connection. (You need to type passphrase upon registration to Pageant.)